### **CSBG State Plan Online Data Application Submission**

Office of Community Services (OCS) Division of Community Assistance (DCA) Community Services Block Grant (CSBG) August 15, 2018

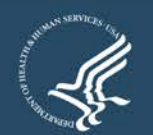

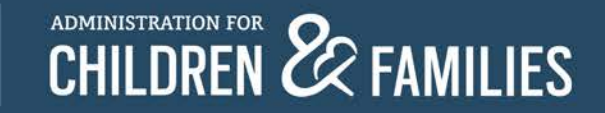

# Welcome!

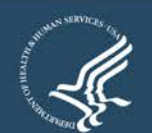

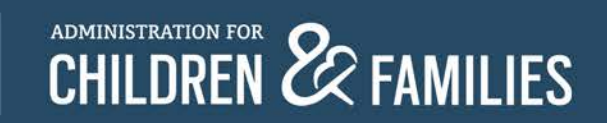

### **OCS Guidance**

- Action Transmittal (AT) 2018-02, *Application for FY2019 Funds for State and Territories* (based on the availability of CSBG funds)
	- Released July 27, 2018

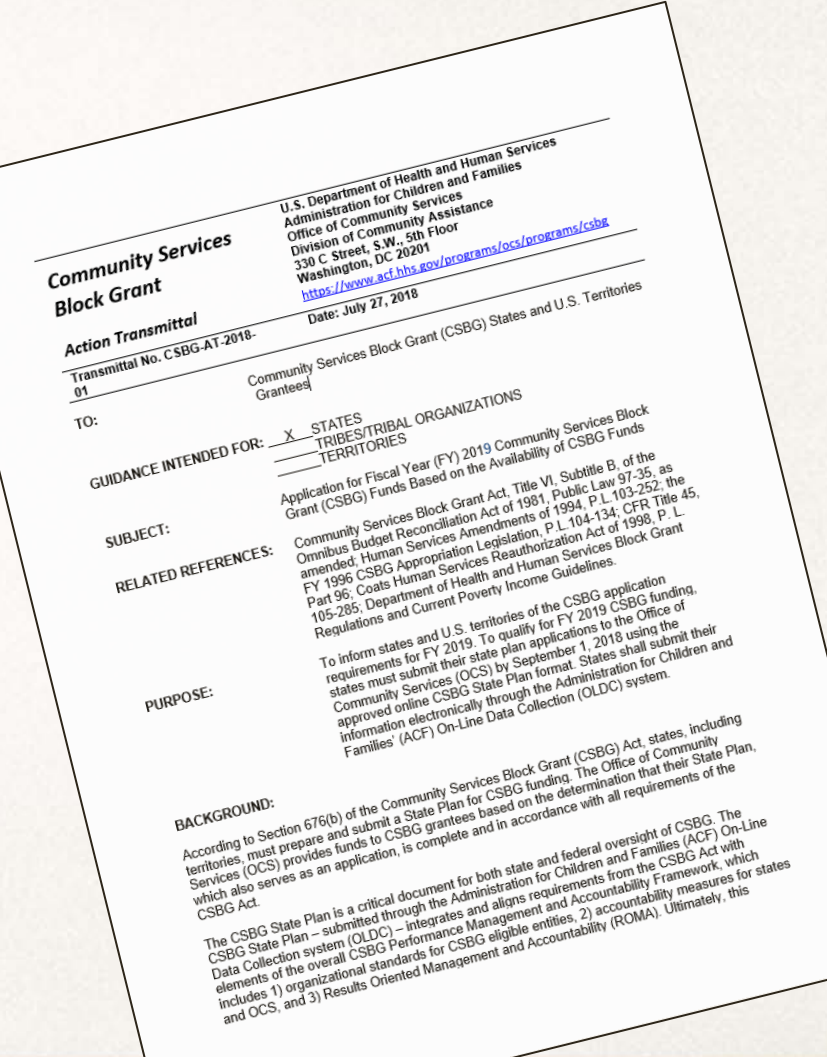

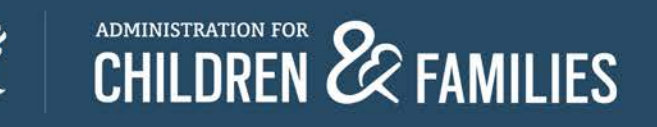

# Overview and Reminders

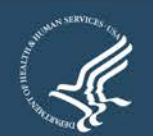

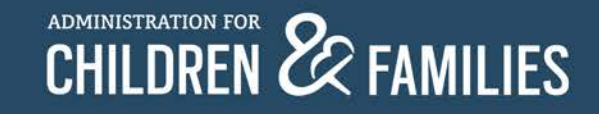

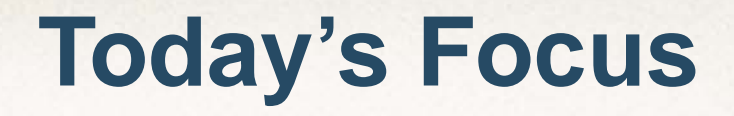

- Online Data Collection (OLDC) system Refresher
- Completing the CSBG State Plan (CSP) Live Demo
- Submitting the CSP

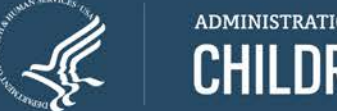

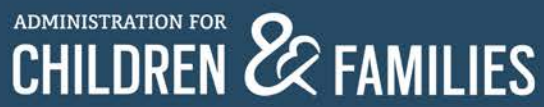

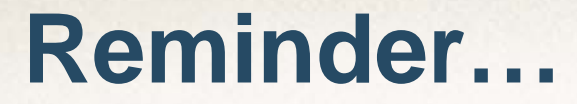

## All Plans Due: Saturday, September 1, 2018

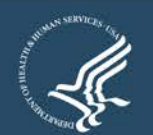

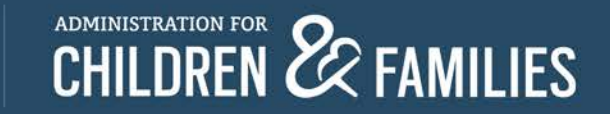

### **CSBG State Plan Overview**

- Received OMB Clearance July 2, 2018
- Revised and automated CSBG State Plan
	- Incorporates the 3 performance management efforts
	- Accessed through ACF's Online Data Collection System (OLDC)
	- Increases efficiency, improves data analysis

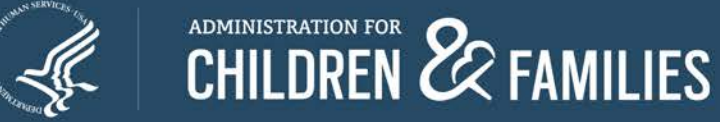

### **CSBG State Plan Submission Groups**

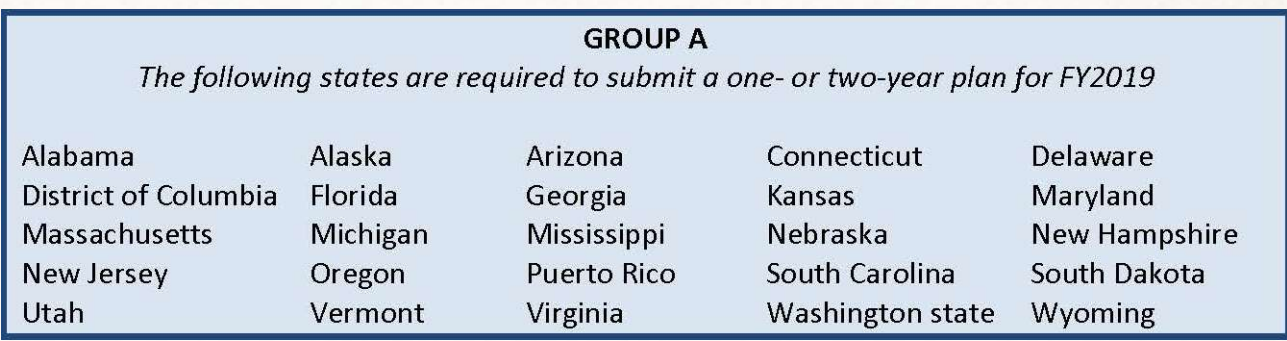

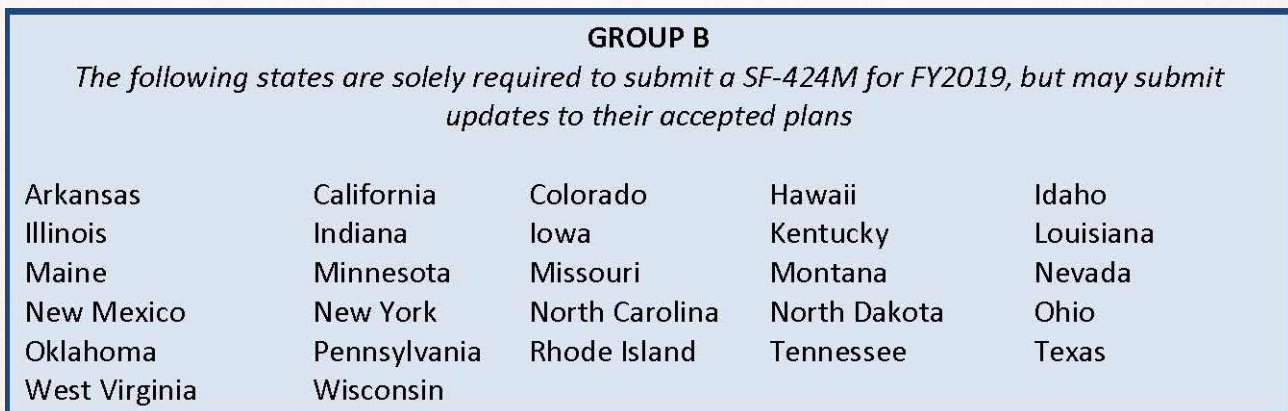

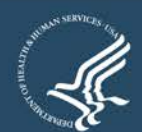

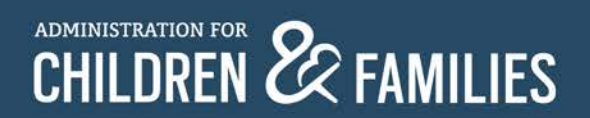

### **CSBG State Plan Webinar Series**

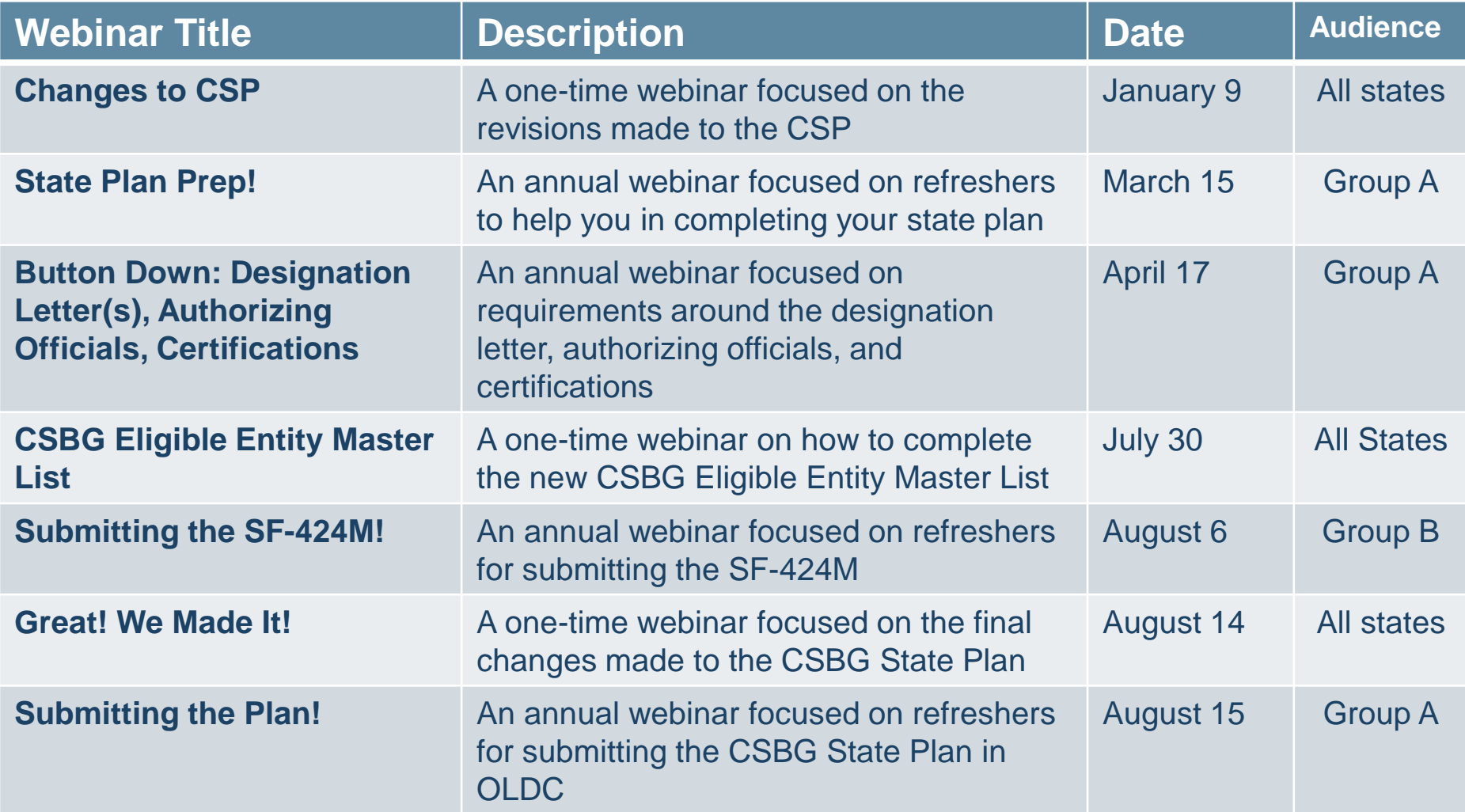

#### **All recorded webinars can be found on the NASCSP website.**

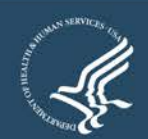

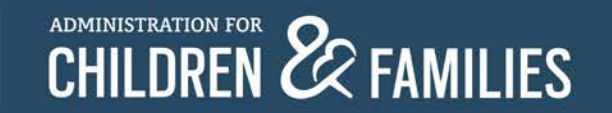

# OLDC Refresher

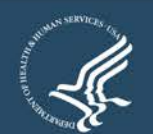

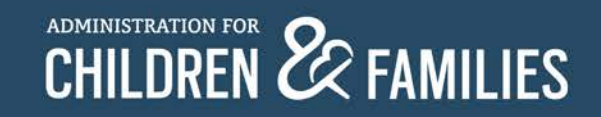

### **OLDC Overview**

- Allows for forms to be submitted quickly and securely
- OLDC roles are based on Grantee **Job Types**
	- **Data Entry**  Create, edit and enter data into forms
	- **Authorized Official**  Reviews and certifies forms
	- **Grant Administrator**  Perform all actions of Data Entry and Authorized Official, as well as submitting and unsubmitting forms

If the roles from last year remain the same, there is no need to submit a new form!

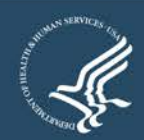

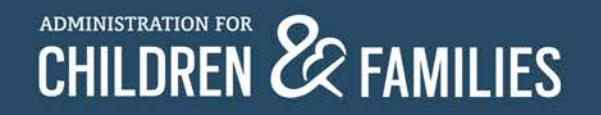

### **Register OLDC Accounts**

- Individuals must have their own account
- Each state should have at least one user per job type
	- Grant Administrator
	- Authorized Official
	- Data Entry Person (Optional)
- Each person must have CSBG assigned to their account
- Verify that you have an account and the right role
	- Link to OLDC Access Form is available in AT 2018-02
	- Submit completed forms by **August 17, 2018**
	- Niki Frazier, [nikita.frazier@acf.hhs.gov](mailto:nikita.frazier@acf.hhs.gov)

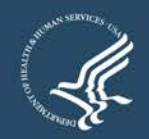

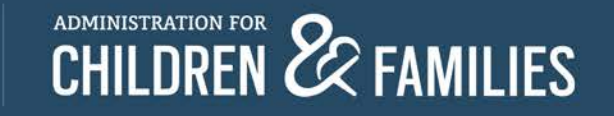

### **Usernames and Passwords**

- **New users** will receive their username and passwords via two emails
	- Received from:

[notifications@grantsolutions.gov](mailto:notifications@grantsolutions.gov)

– Contact support if either email is not received

**Phone: 1-866-577-0771**

[help@grantsolutions.gov](mailto:help@grantsolutions.gov)

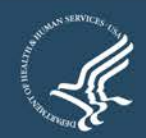

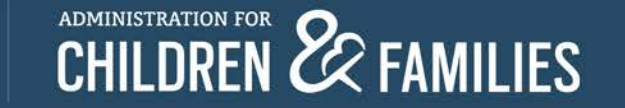

## **Logging into OLDC**

- All users will access the Online Data Collection (OLDC) system via GrantSolutions [\(https://www.grantsolutions.gov\)](https://www.grantsolutions.gov/)
	- Chrome, Firefox or Internet Explorer

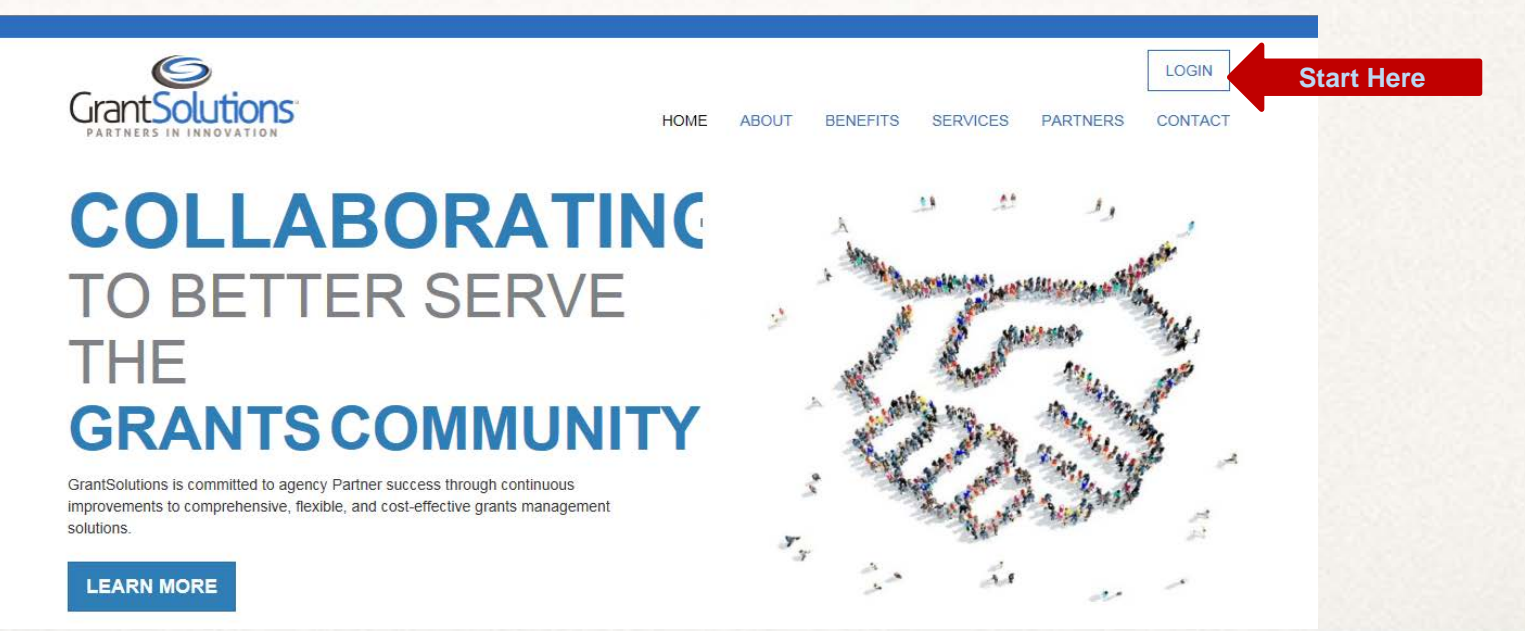

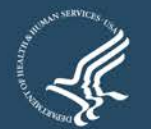

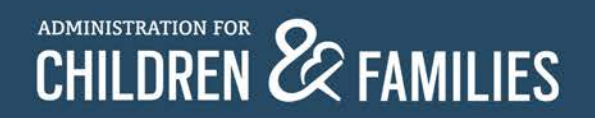

### **Accessing OLDC**

• Enter your username and password, then click "Login"

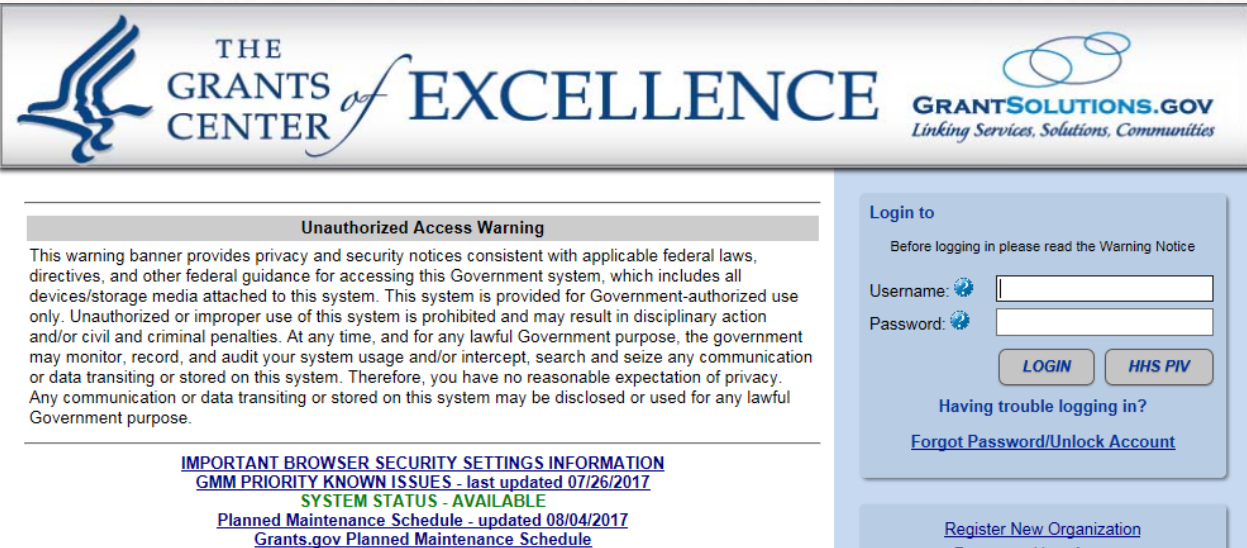

• If you are unable to log into OLDC, contact the GrantSolutions helpdesk at [help@grantsolutions.gov](mailto:help@grantsolutions.gov)

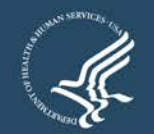

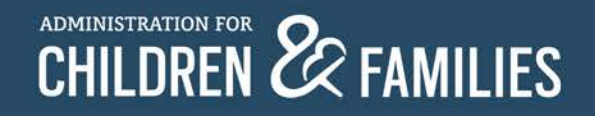

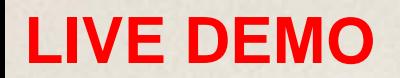

### **Accessing OLDC continued**

• The "GrantSolutions – Portal" screen appears. From the menu bar, select **OLDC**.

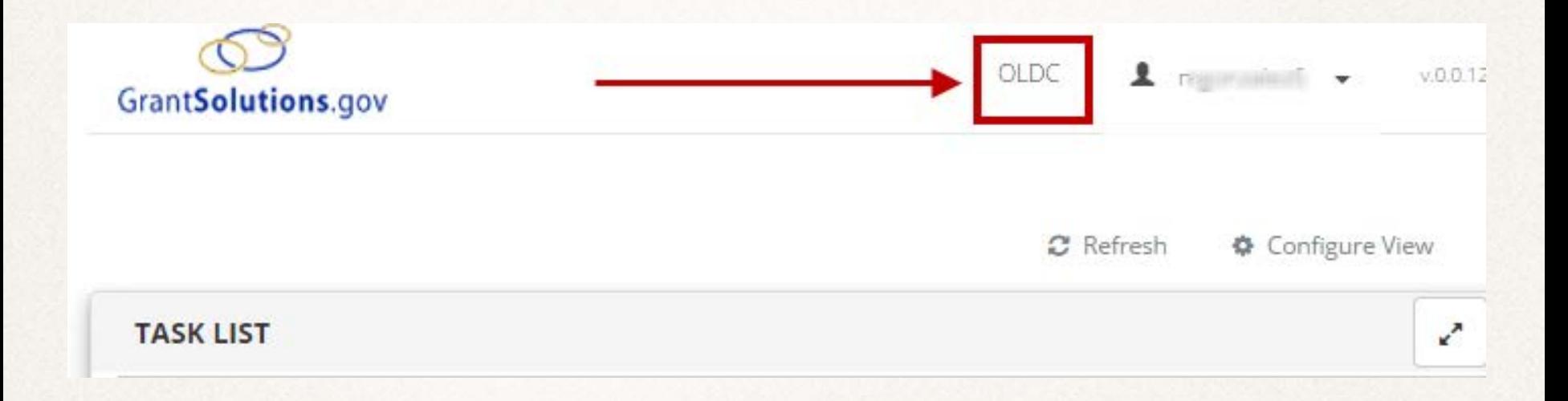

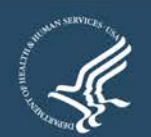

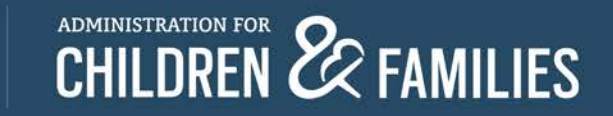

### **OLDC Home Tabs: My Recent Activity**

- **My Recent Activity**: Displays all forms recently accessed by the user. Possible *Actions* include:
	- **View**: View a form in read-only mode
	- **Edit**: Access the *Report Sections* screen in edit mode
	- **Report Status**: Navigate to the *Report Form Status* page

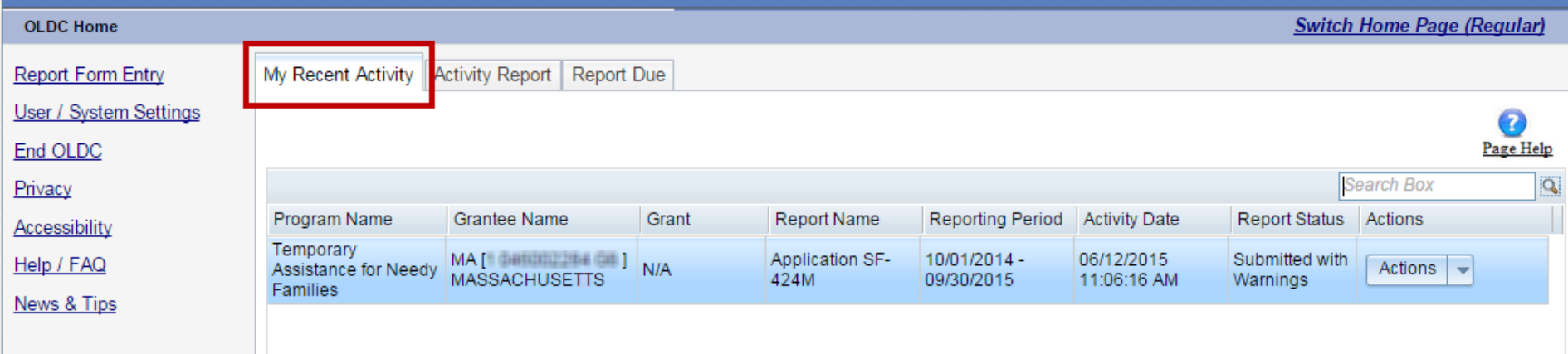

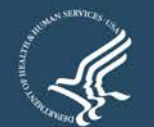

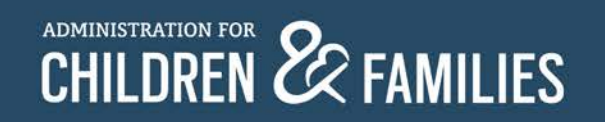

### **OLDC Home Tabs: Activity Report**

- **Activity Report**: Search for forms in progress, submitted, or approved over the past two years. To access historical data, use the *Report Form Entry* link from the main menu. Possible *Actions* include:
	- **View**: View a report in read-only mode
	- **Edit**: Access the *Report* screen in edit mode
	- **Report Status**: Navigate to the *Report Form Status* page

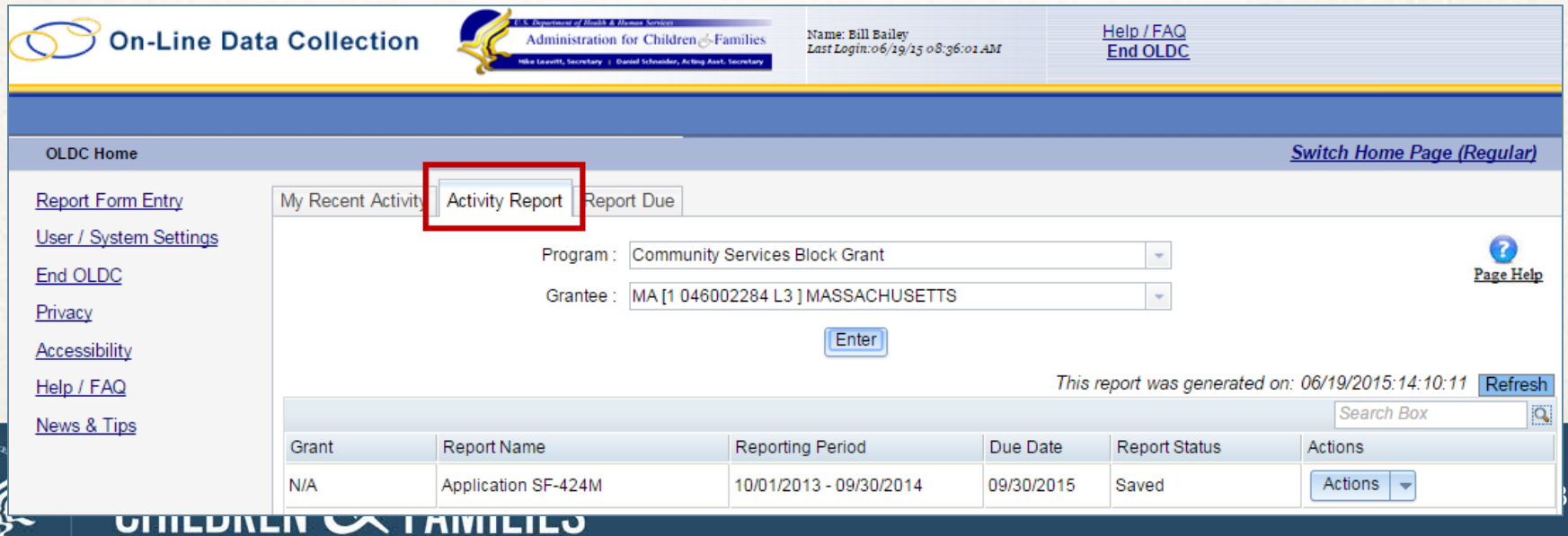

### **OLDC Home Tabs: Report Due**

- **Report Due:** Access plans that are currently available for submission. Once a plan is submitted, it is removed from this tab but can still be accessed from *My Recent Activity*, *Activity Report*, and from the *Report Form Entry* menu
	- **View**: View a plan in read-only mode
	- **Create**: Start a new plan by navigating to the *Report* screen in edit mode
	- **Edit**: Access an existing report in edit mode
	- **Report Status**: Navigate to the *Report Form Status* page

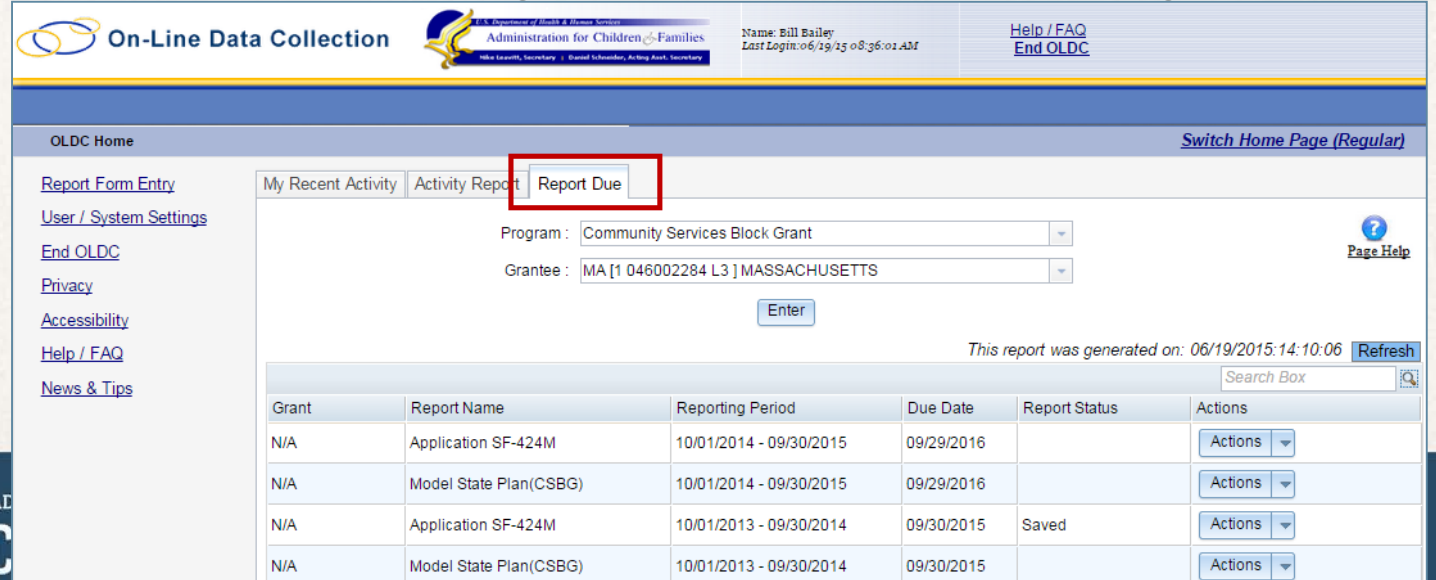

# Submitting New CSBG **State Plans**

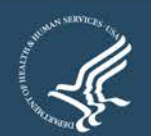

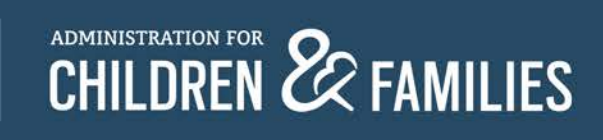

### **CSBG Eligible Entity Master List**

• First **Submit** CSBG Master List

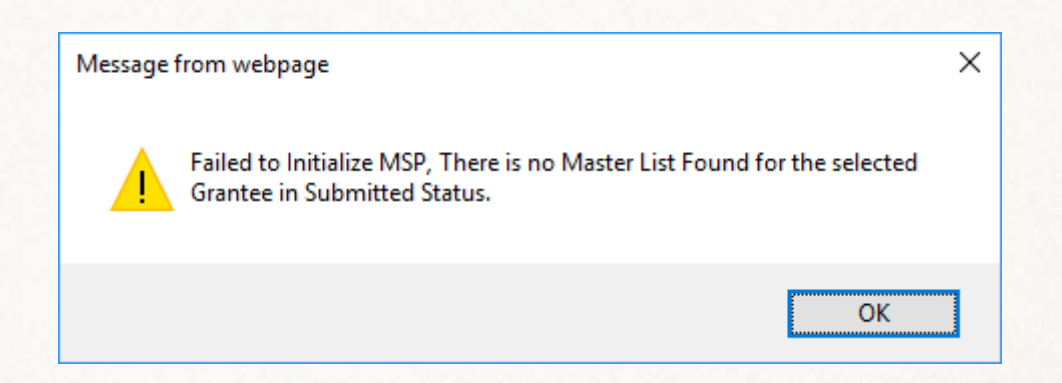

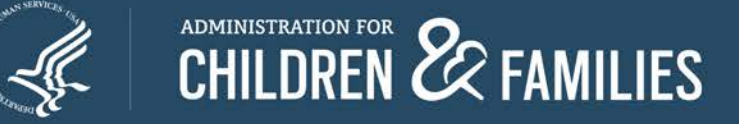

### **Report Form Entry**

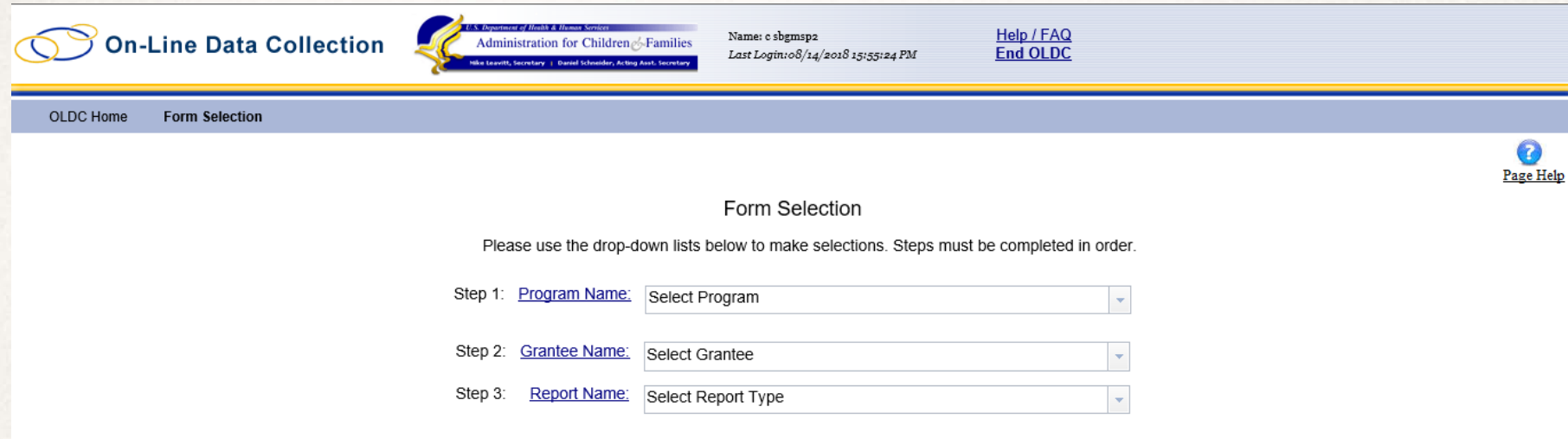

Step 1: Program Name: Select Community Services Block Grant

Step 2: Grantee Name: Select Your state

Step 3: Report Name: Select State Plan

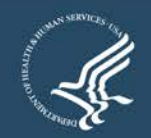

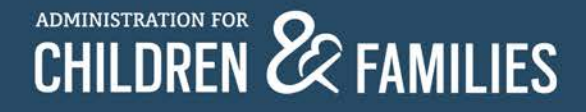

### **Report Form Entry continued**

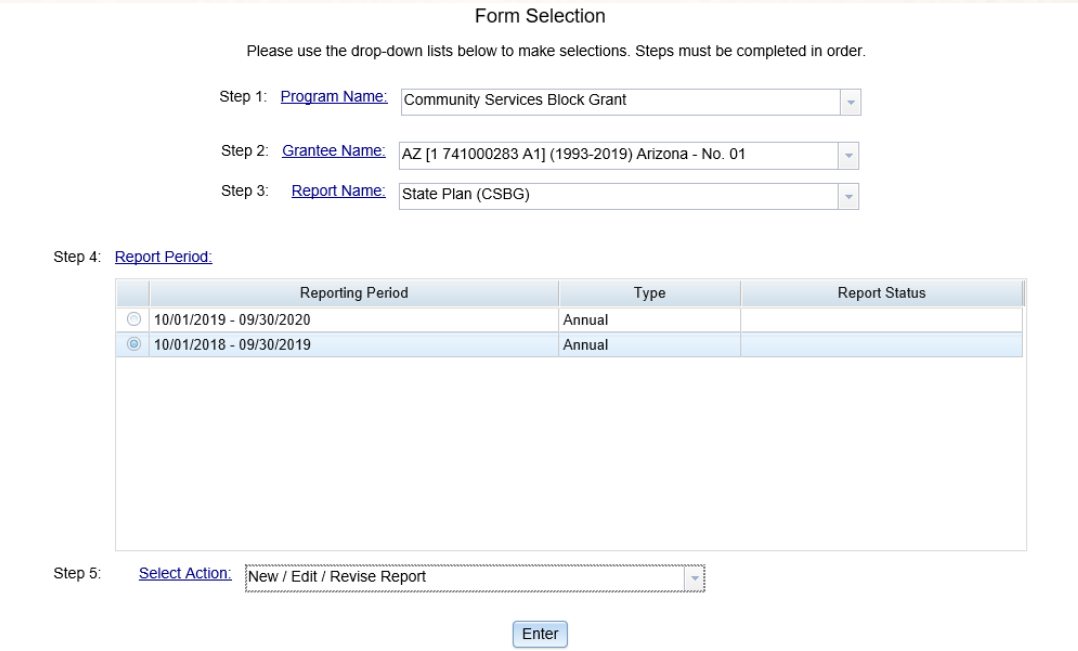

Step 4: Report Period: Select FFY 2019 (October 1, 2018 – September 30, 2019)

Step 5: Select Action: Select New / Edit / Revise Report

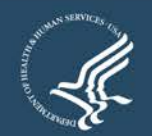

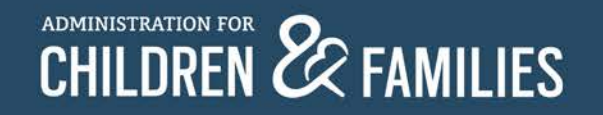

### **Accessing Reports**

#### **Report Sections**

Program Name: Community Services Block Grant Grantee Name: California - No. 01 Report Name: CSBG State Plan Report Period: 10/01/2018 - 09/30/2019

This table displays the sections of the report form and the status of each. Return to this screen to Validate, Certify, or Submit.

Selections in the dropdown lists may include:

- Create Section Indicated by an asterisk (\*), copies that section and creates a new blank section.
- Clear Section Data Deletes all data saved for that section.
- · Delete Section Permanently deletes that section and data.
- Edit Section Opens the form section in a data-entry version
- Print Section Opens a new browser window with the report in a print-friendly version.

#### View/Add Attachments Validate Print Full Report

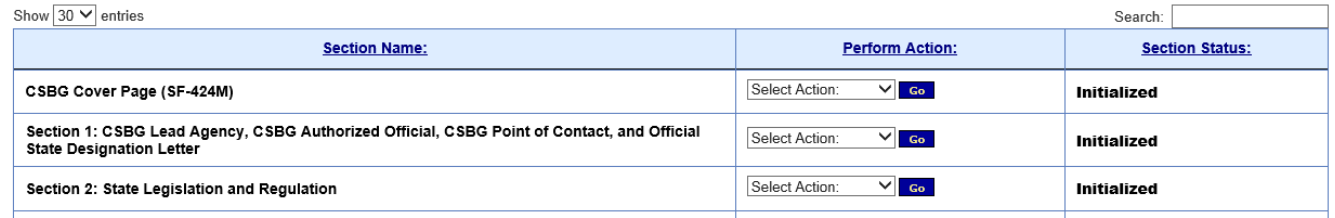

- "Report Sections" contains 16 sections (including the cover page)
- Each section's data is entered separately and sections may be saved individually

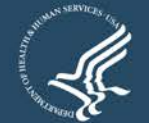

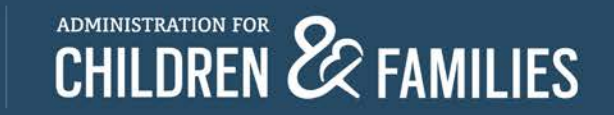

### **Form Entry: Report Sections**

- Report Section actions
	- **Clear Section Data**: To delete all data previously saved for a section, click the drop-down arrow next to a section, select **Clear Section Data**, and click **Go**
	- **Edit Section**: To begin entering data for a section, click the drop-down arrow next to a section, select **Edit Section**, and click **Go**
	- **Print**: To print a section, click the drop-down arrow next to a section, select **Print Section**, and click **Go**

You **must** complete Section 1 prior to completing other sections for validation purposes!

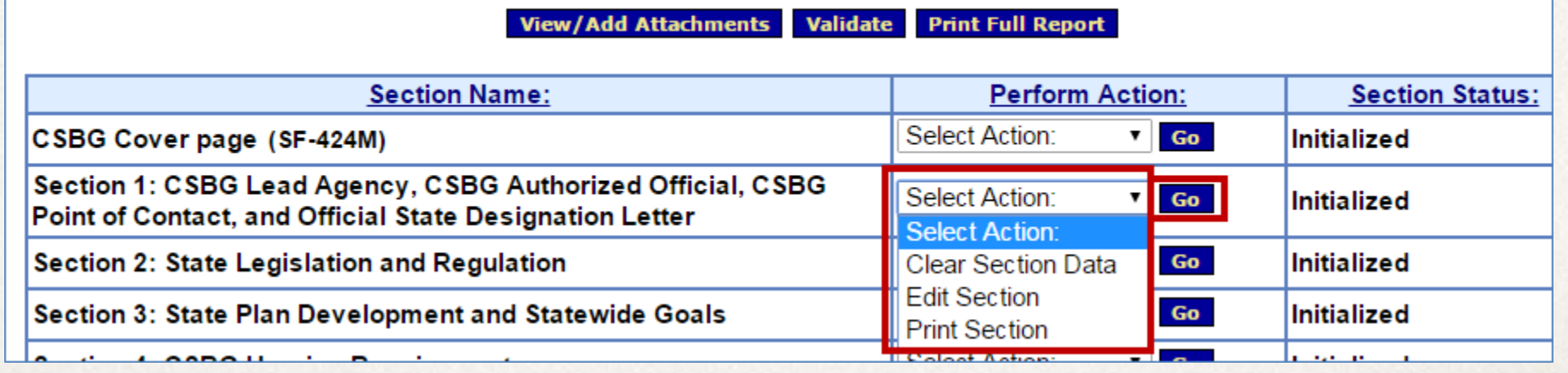

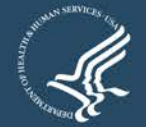

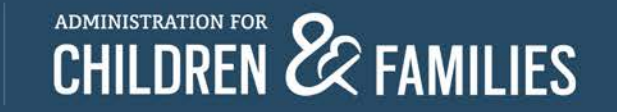

### **Cover Page (SF-424m)**

• If submitting a one-year plan, select:

**1.a. Type of Submission:** Plan **1.b. Frequency:** Annual **1.d. Version:** Initial

• If submitting a two-year plan, select:

**1.a. Type of Submission:** Plan **1.b. Frequency:** Other (2 Year) **1.d. Version:** Initial

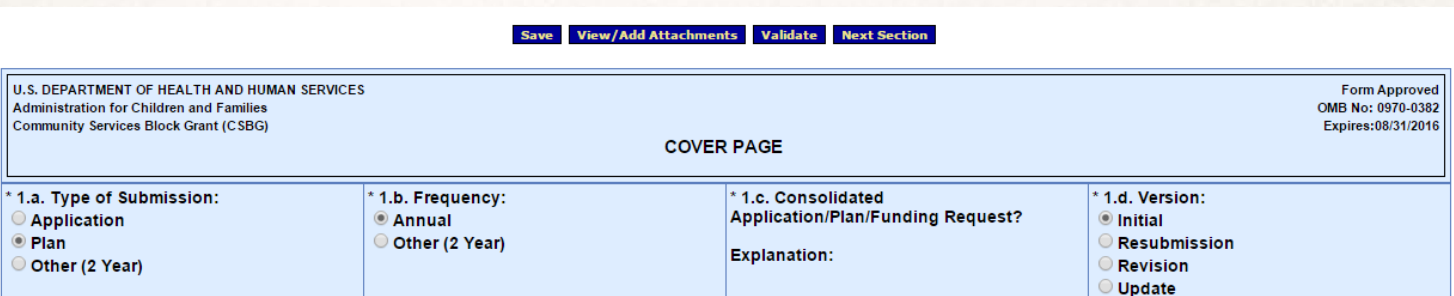

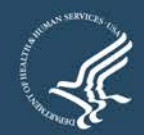

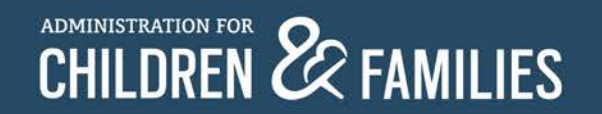

### **Form Entry: Enter Data**

- Data Entry Types
	- **Text boxes**: Enter free text. The character limitations vary for each text box. Text may be copied and pasted from MS Word.
	- **Radio buttons**: Circular; signifies that you can only select one option.
	- **Checkboxes**: Square; signifies that you can select all that apply.
	- **Add rows and select drop-downs**: Enter data, select items from a pre-populated drop-down list, and add additional rows when necessary.

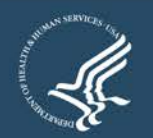

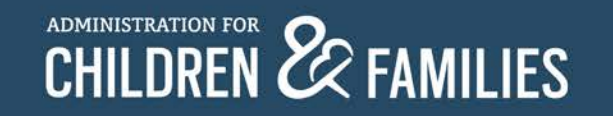

### **Form Entry: Action Buttons**

**Print Full Report View/Add Attachments** Validate

- Report Section screen buttons
	- **View/Add Attachments**: Allows you to view attachments from this button
		- **Do not** attach files using this button all allowable attachments are attached to specific cells within the sections
	- **Validate**: Checks the Plan for errors or missing data
		- If there are no issues, the Plan is validated and ready to be certified by the Authorized Official
	- **Print Full Report**: Prints all sections as one complete report

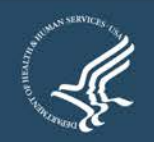

ADMINISTRATION FOR **22** FAMILIES

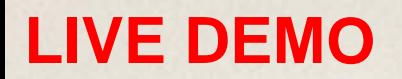

### **Report Entry: Attachments**

- **Attachments**: Only attach files at the cell level
	- View all attachments from the "Report Form status" page or using the View/Add Attachments button
- Click the **paper clip icon** within a cell to attach one or more files
- Naming attachments:
	- Question Number and Header/Descriptive words *(ex. 1.3. Designation Letter)*
	- No special characters (except for the period)
- Attachments should be PDF format and not password protected

1.3. Designation Letter: Attach the State's official CSBG designation letter.A new designation letter is required if the chief executive officer of the state and/or the designated agency has changed.

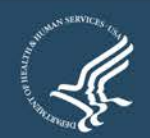

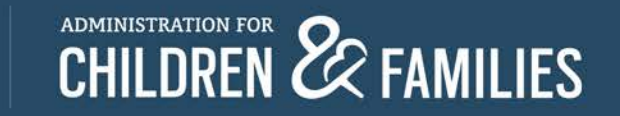

### **Report Entry: Adding Attachment**

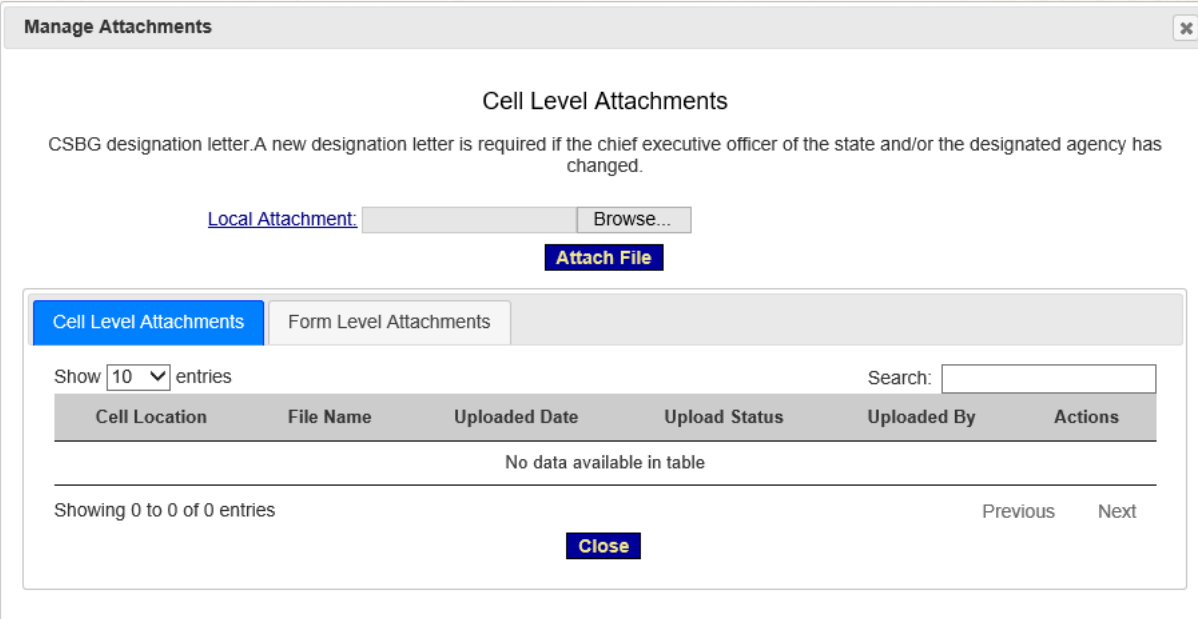

- The "Cell Level Attachments" screen pops-up
- Click Browse

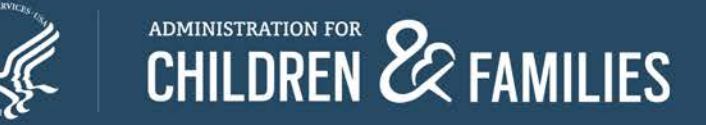

### **Report Entry: Adding Attachments continued**

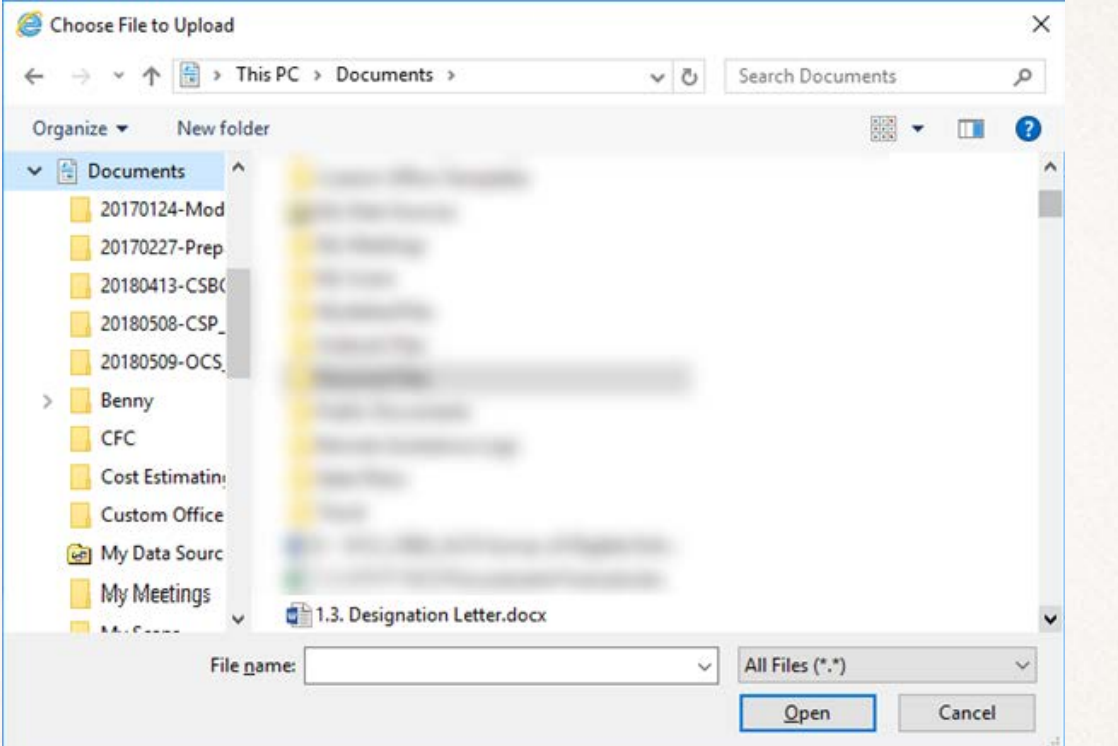

- In Windows Explorer window, select the correct file
- Click **Open**

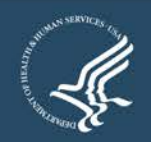

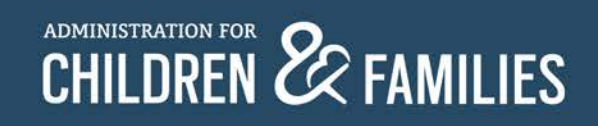

### **Report Entry: Adding Attachments – Success! LIVE DEMO**

- The "Cell Le Attachment pop-up
- **Click Attach**

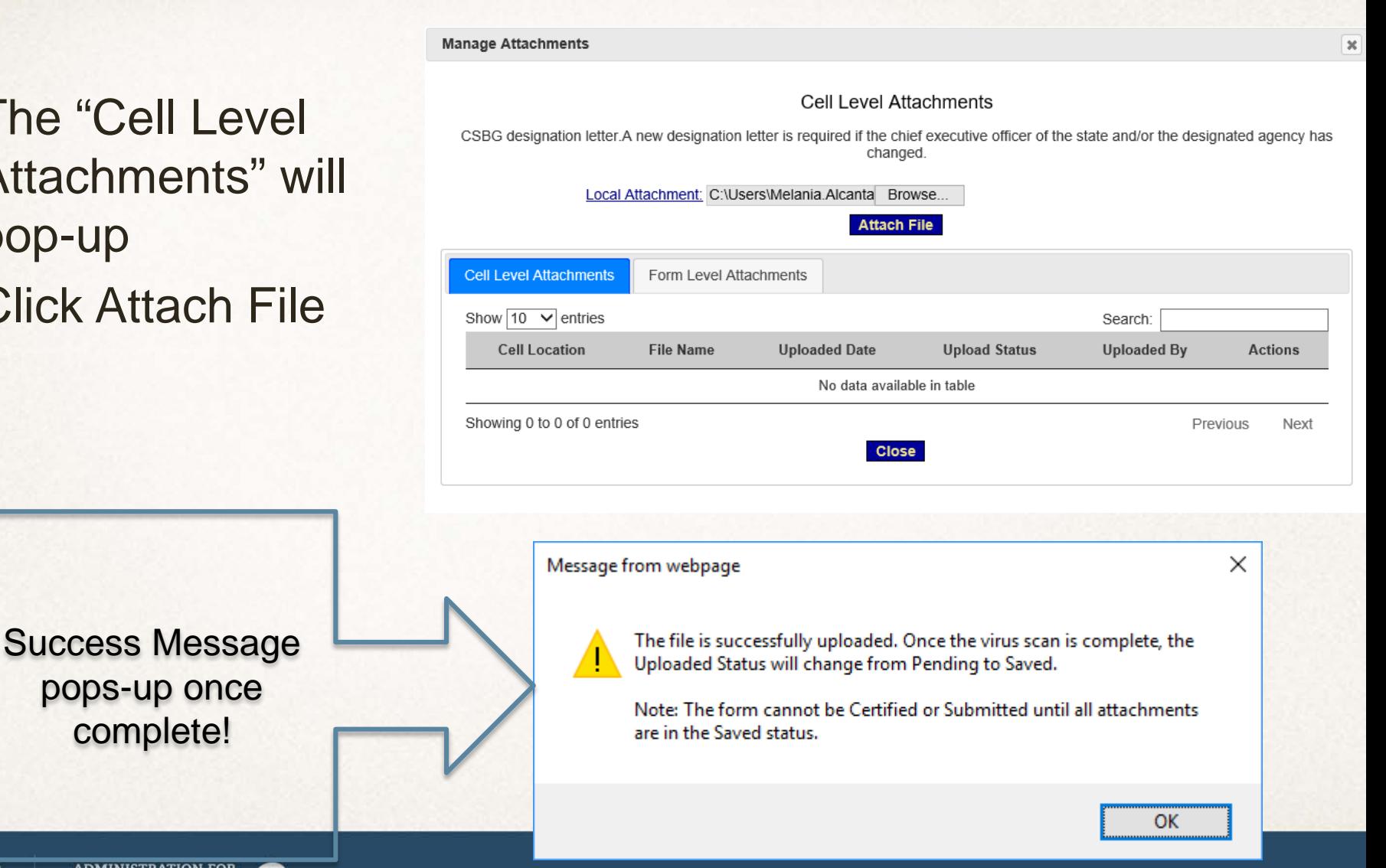

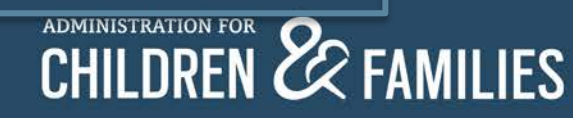

### **Report Entry: Attachments continued**

- The "Cell Level Attachments" screen refreshes and the document is attached
- The *Attachments* table contains the following columns:
	- **Cell Location**: Cell to which the document was attached
	- **File Name**: Document name link. Click the link to open the attachment
	- **Uploaded Date**: Shows date of upload
	- **Upload Status**: Should show as "Saved"
	- **Uploaded By:** Shows the username of the uploader
	- **Actions:** This allows you to Delete the attachment(s)
- Repeat the previous steps to add additional attachments
- Click **Close** when finished.

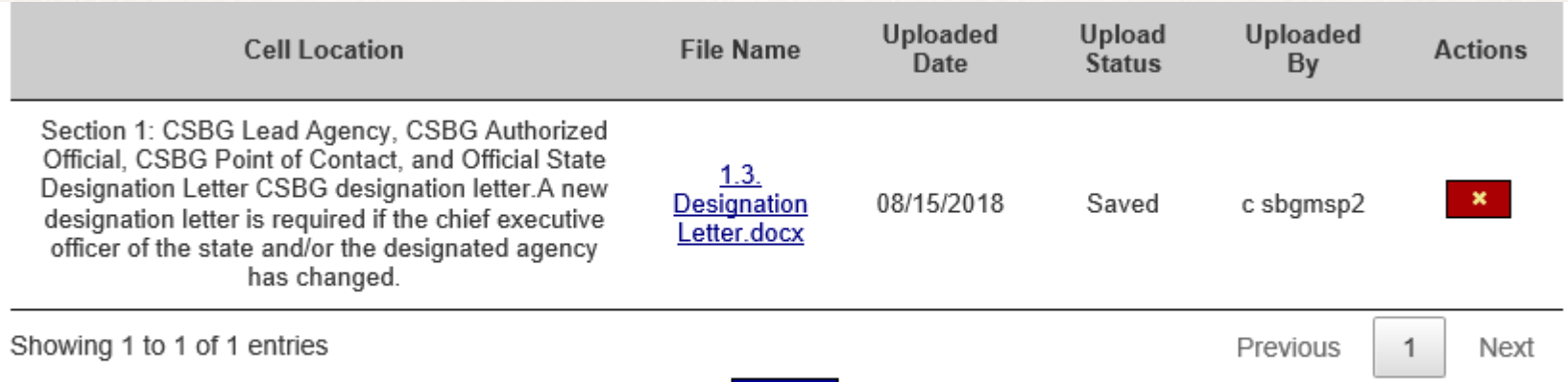

Close

### **Allowable Attachments**

- Attachments minimized
	- Character Limit Updated

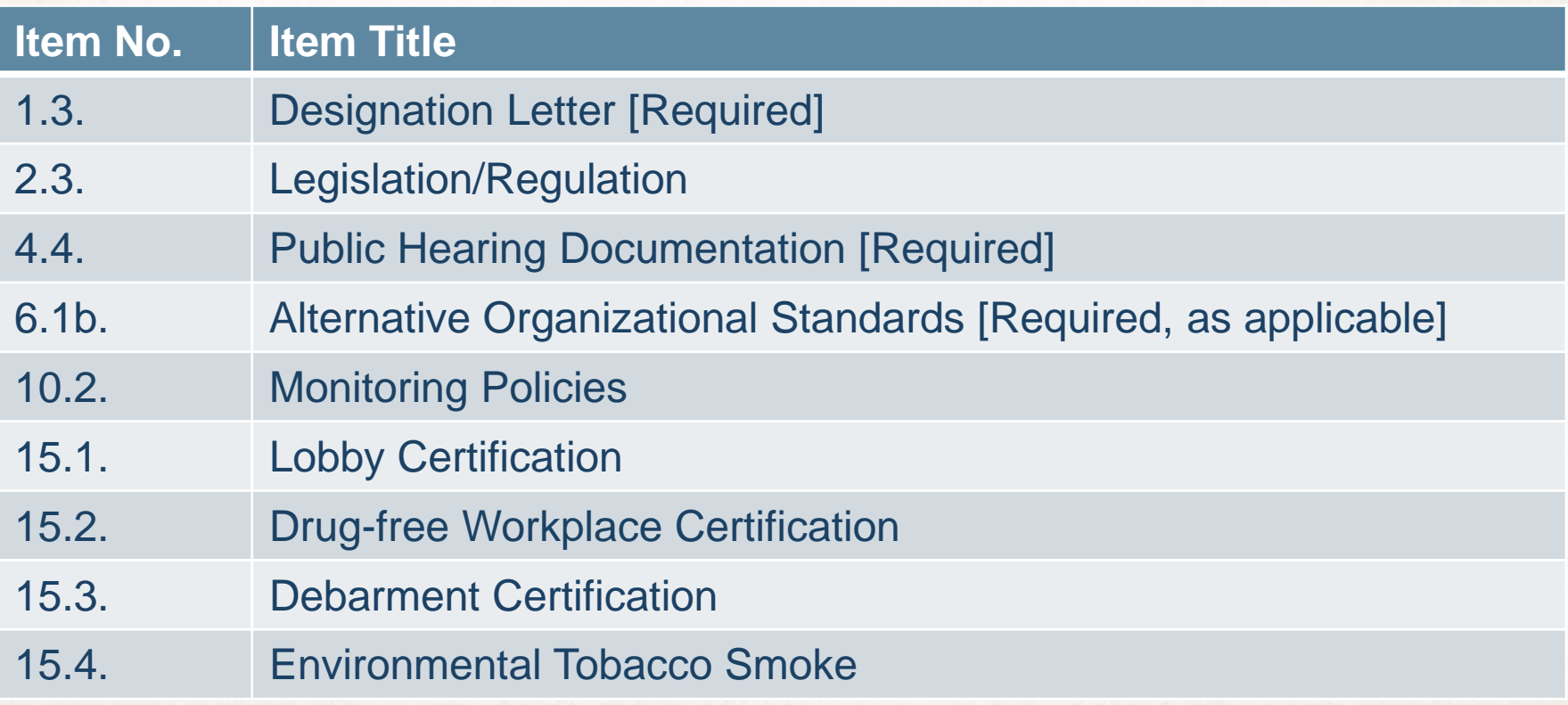

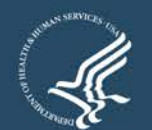

### **Report Entry: Skip Logic**

- Hides questions that are dependent on the response to a previous question
	- Hidden questions do not change the number order

#### **EXAMPLE**

Item 3.3a. requests narratives if you select "Other"

If you choose either of the "Other" options a narrative field will appear

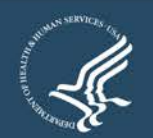

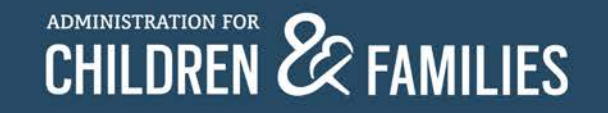

# CSP REVISIONS

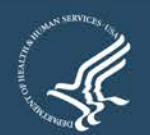

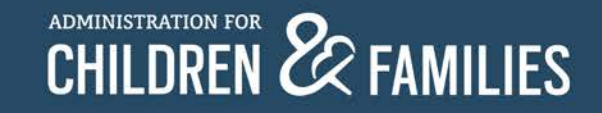

### **Section 1 – 1.1 and 1.1a.**

- CSBG Administrative Information
- 1.1 and 1.1a. Length of Plan and Time Period

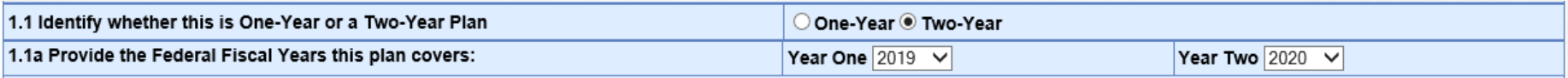

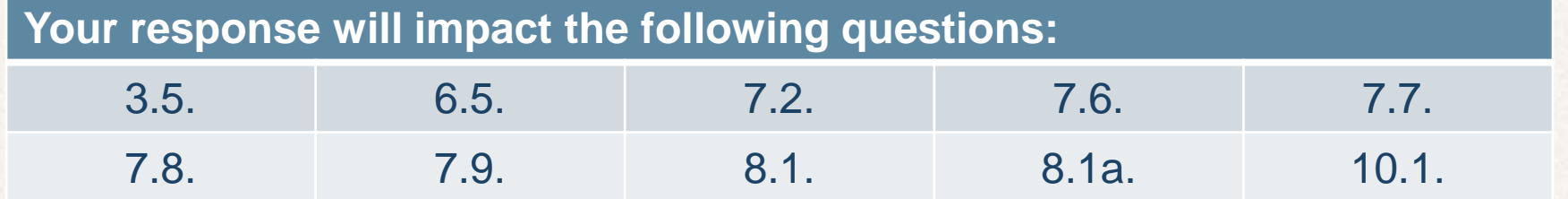

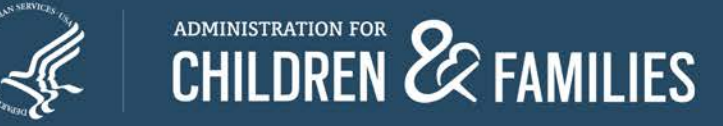

### **Section 1 – 1.2 - 1.5**

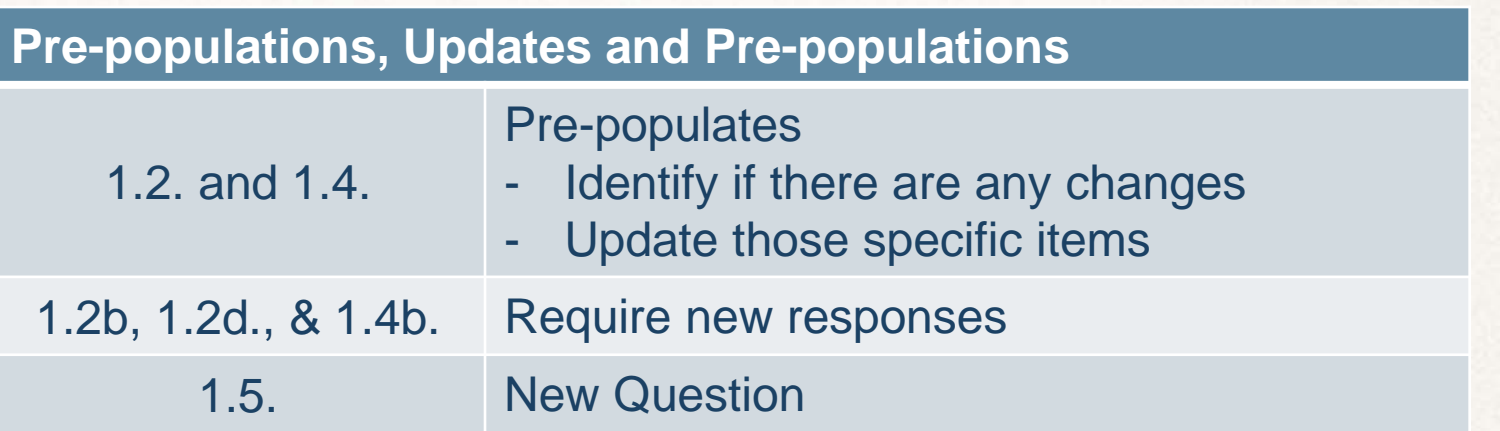

1.2. Lead Agency: Update the following information in relation to the lead agency designated to administer CSBG in the state, as required by Section 676(a) of the CSBG Act.

Information should reflect the responses provided in the Application for Federal Assistance, SF-424M.

Has information in regards to the state lead agency has changed since the last submission of the state plan?  $\circ$  Yes  $\circ$  No

1.3. Designation Letter:

Attach the State's official CSBG designation letter.If either the governor or designated agency has changed, update the letter accordingly. (1)

Instructional Note: The letter should be from the chief executive officer of the state and include, at minimum, the designated state CSBG lead agency and title of the authorized official of the lead agency who is to administer the CSBG grant award.

1.4. CSBG Point of Contact: Provide the following information in relation to the designated State CSBG point of contact. The State CSBG point of contact should be the person that will be the main point of contact for CSBG within the State.

Has Information in regards to the state point of contact has changed since the last submission of the state plan?  $\,\circ$  Yes  $\bullet$  No

1.5. Provide the following information in relation to the State Community Action Association. There is currently a state Community Action Association within the state. ● Yes ○ No

Information in regards to the state Community Action Association has changed since the last submission of the state plan.  $\bigcirc$  Yes  $\circledast$  No

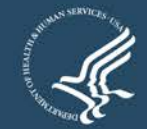

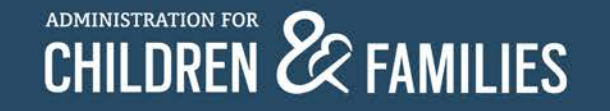

### **Section 5 – 5.1. – 5.2.**

5.1. CSBG Eligible Entities:

In the table below, list each eligible entity in the State, and indicate public or private, the type(s) of entity, and the geographical area served by the entity. Note: Table 5.1 pre-populates the Annual Report, Module 1, Table C.1.

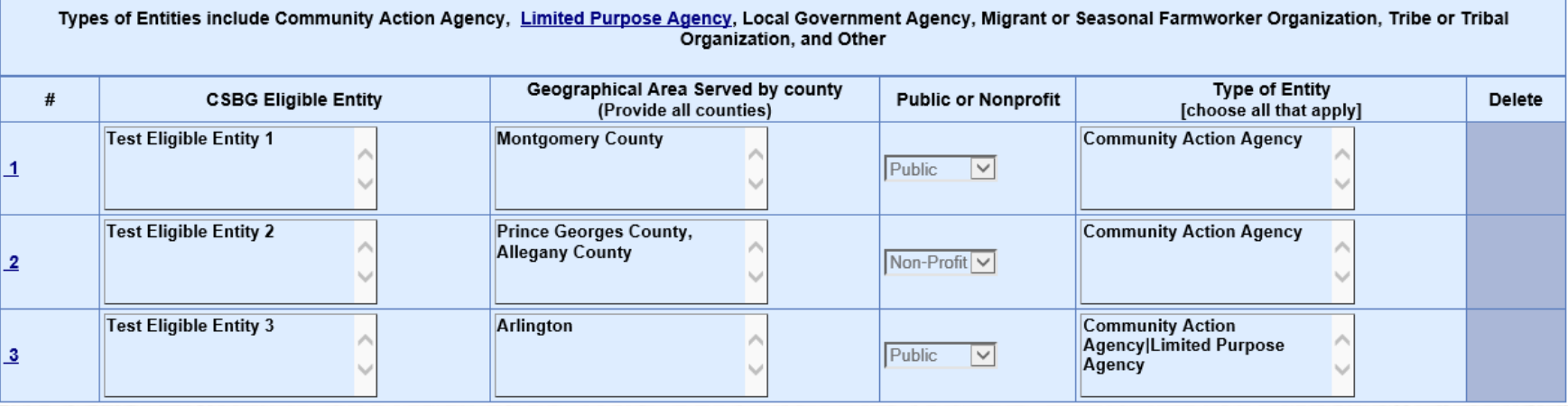

- Pre-populates from Eligible Entity Master List
- Read-only
- 5.2. auto-calculates based on number of entities

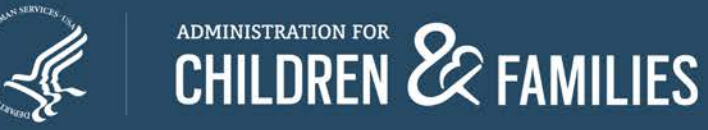

### **Section 5 – 5.3.**

5.3 Changes to Eligible Entities List:

Within the tables below, describe any changes that have occurred to the Eligible Entities within the state since the last federal fiscal Year (FFY), as applicable.

One or more of the following changes were made to the eligible entity list: [Check all that apply].

Designation and/or Re-Designation

De-designations and/or Voluntary Relinquishments

 $\Box$  Mergers

√ No Changes to Eligible Entities List

#### If there are no changes from your previous submission

### Select *No Changes to Eligible Entities List*

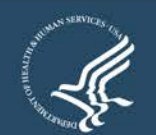

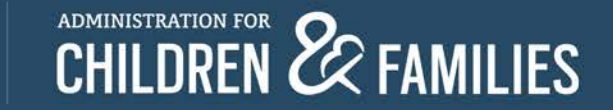

### **Section 5 – 5.3a. – 5.3c.**

 $\vee$  Designation and/or Re-Designation

De-designations and/or Voluntary Relinquishments

 $\vee$  Mergers

 $\Box$  No Changes to Eligible Entities List

5.3a Designation and Re-Designation: Identify any new entities that have been designated as eligible entities, as defined under Section 676A of the Act, since the last federal fiscal year.Include any

eligible entities designated to serve an area previously not served by CSBG as well as any entities designated to replace another eligible entity that was terminated (dedesignated) or that voluntarily relinguished its status as a CSBG eligible entity.

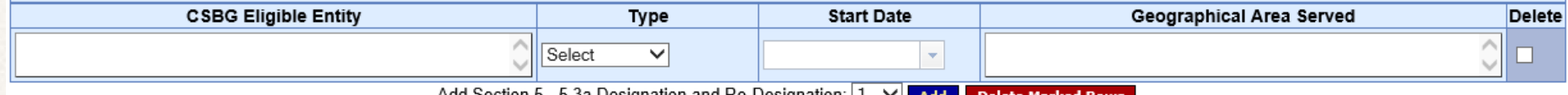

Add Section 5 - 5.3a Designation and Re-Designation:  $|1 - \sqrt{ }|$  Add **Delete Ma** 

5.3b. Designation and Voluntary Relinguishments: Identify any entities that are no longer receiving CSBG funding. Include any eligible entities that have been terminated (de-designated) as defined under Section 676(c) and Section 676C of the Act, or voluntarily relinquished their CSBG eligible entity status since the last Federal Fiscal Year (FFY). Include any eligible entities designated to serve an area previously not served by CSBG as well as any entities designated to replace another eligible entity that was terminated (dedesignated)

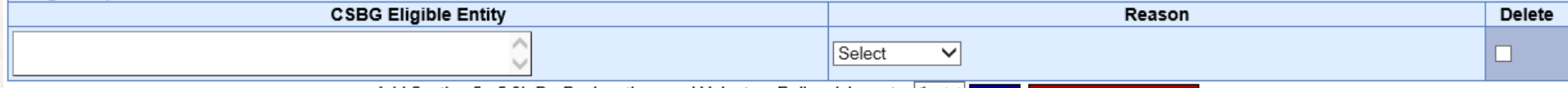

Add Section 5 - 5.3b De-Designations and Voluntary Relinquishments:  $|1 \times |$  Add **Delete Marked Rows** 

5.3c. Mergers: In the table below, provide information about any mergers or other combinations of two or more eligible entities that were each listed in the prior vear state plan

ADMINISTRATION FOR **22** FAMILIES

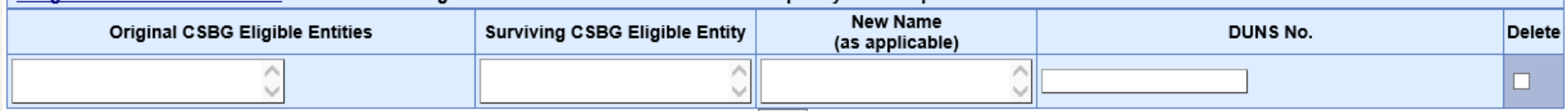

Add Section 5 - 5.3c Mergers: |1  $\vee$  Add Delete Marked Rows

If there are changes - select the type of change and the correlating table will appear.

#### **ENTER THE ELIGIBLE ENTITY OFFICIAL NAME AS SHOWN IN THE MASTER LIST**

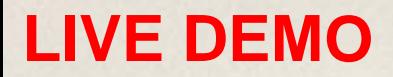

### **Section 6 – 6.4a.**

Auto-calculates # of exempted eligible entities

6.4a. Provide the specific eligible en'aties the state will exempt from meeting organizational standards, and provide a description and a justification for each exemption

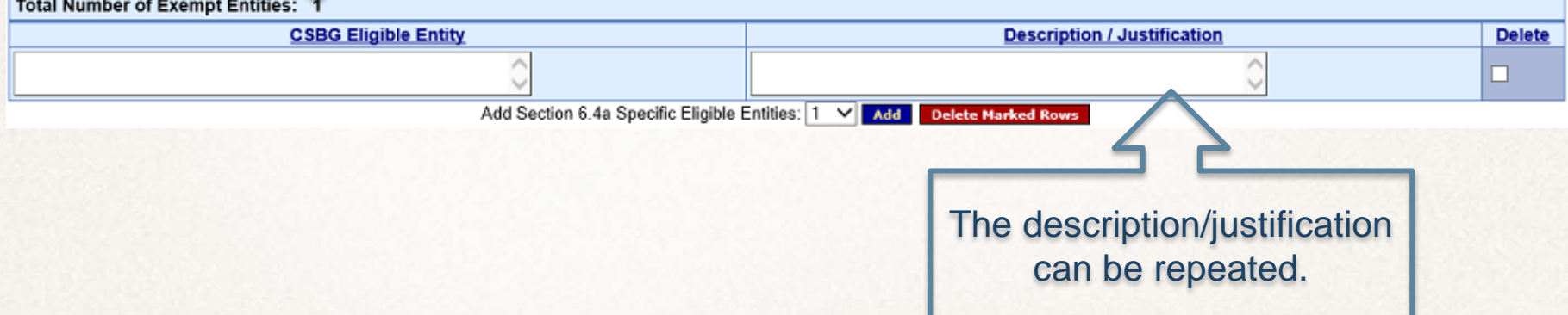

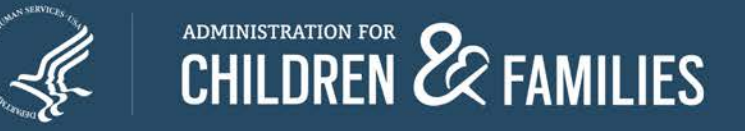

### **Section 7 – 7.2, 7.6. and 7.9.**

- How are you planning to allocate the 100% of the CSBG funds that you receiving between:
	- Eligible Entities (7.2.)
	- Administrative Funds (7.6.)
	- Remainder/Discretionary Funds (7.9.)

### **When combined the percentages provided should equal 100%**

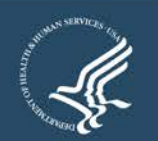

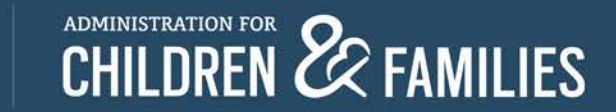

### **Section 9**

9.9 Communication with Eligible Entities and the State Community Action Association: In the table below, detail how the state intends to communicate with eligible entities, the State Community Action Association, and other partners identified under this State Plan on the topics listed below. For any topic that is not applicable, select "Not Applicable" under Expected Frequency.

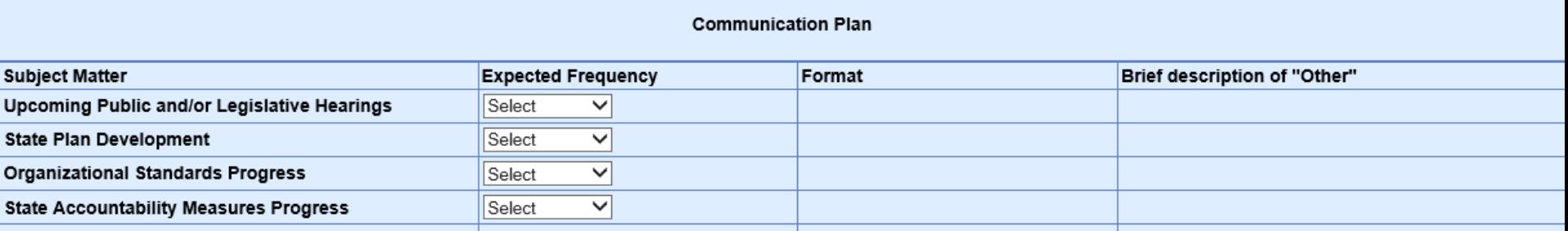

- Select the *Expected Frequency*
	- If you choose Not Applicable *–* Format and Brief Description will remain "readonly"
	- Every Other Option will open *Format* and *Brief Description*
	- Brief Description will only remain open if Other is chosen under *Format*

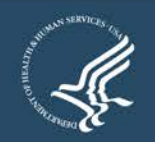

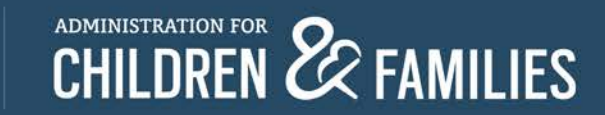

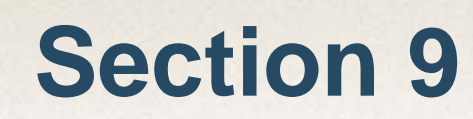

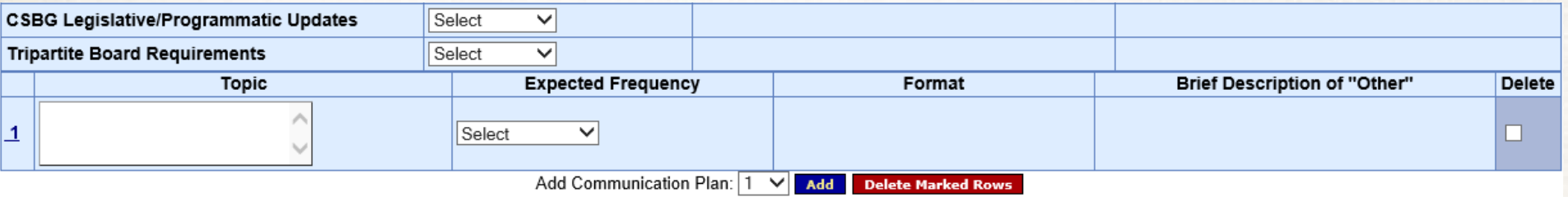

- Option to add additional *Subject Matters*
- Click "Add" to add additional subject matters
- You are not required to add additional subject matters

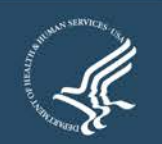

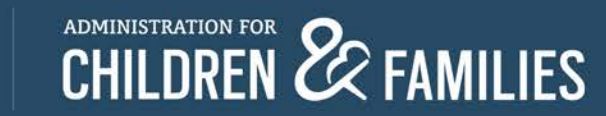

## **Section 10 – 10.1. LIVE DEMO**

10.1. Specify the proposed schedule for planned monitoring visits - including full on-site reviews; on-site reviews of newly designated entities; follow-up reviews - including return visits to entities that failed to meet State goals, standards, and requirements; and other reviews as appropriate.

This is an estimated schedule to assist States in planning. States may indicate "no review" for entities the State does not plan to monitor in the performance period.

Note: This information is associated with State Accountability Measure 4Sa(i); this response pre-populates the Annual Report, Module 1, Table H.1.

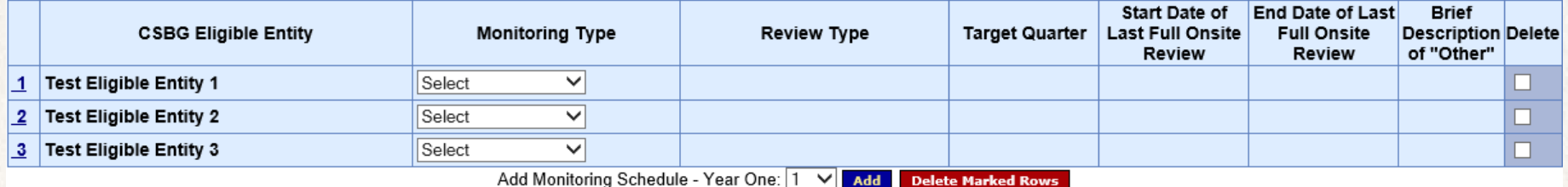

- Only provide details for the entities that you plan to review in the Federal Fiscal Year
- Monitoring Type
	- Select "No Review" if there are not going to be reviewed
	- Fields will remain "Read-Only"

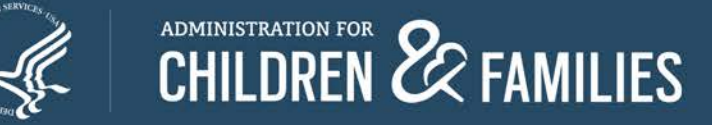

## **Section 10 – 10.1. LIVE DEMO**

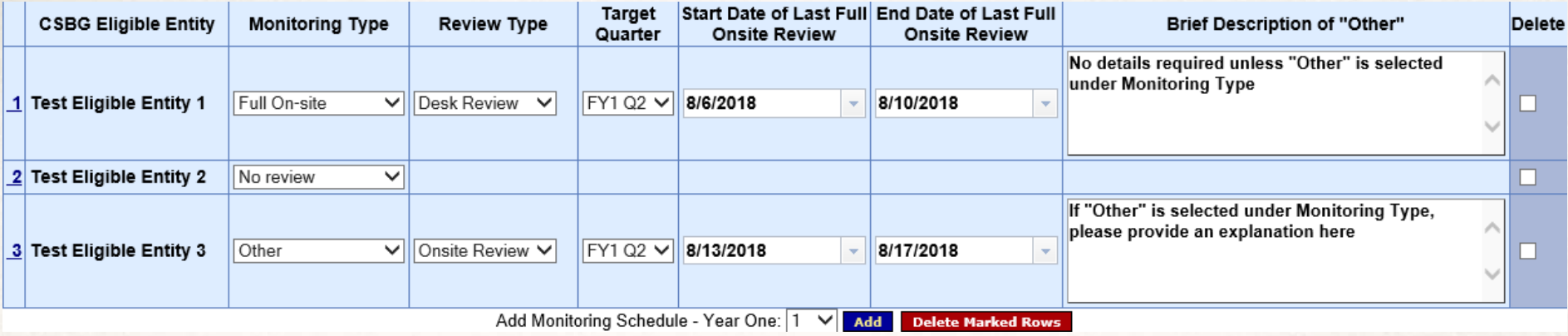

- Brief Description of "Other"
	- No details required unless "Other" is selected under Monitoring Type
	- If "Other" is selected under Monitoring Type, please provide an explanation here

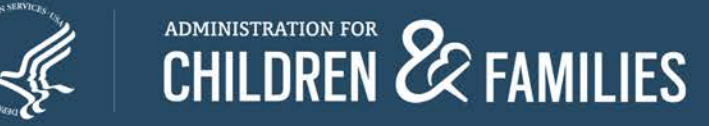

## **Section 12 – 12.1 LIVE DEMO**

12.1. Required Income Eligibility: Provide the income eligibility threshold for services in the state. [Check one item below.]

 $\bullet$  125% of the HHS poverty line  $\circ$  X% of the HHS poverty line (fill in the threshold)  $\circ$  Varies by eligible entity

- Previously allowed *Select All that Applies* (Checkboxes)
- Now only allows *Select One* (Radio Button)
	- Additional details are required if *X%... or Varies by…* is selected

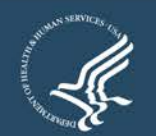

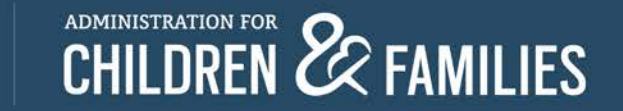

#### **CSBG State Plan Submission Process Steps**

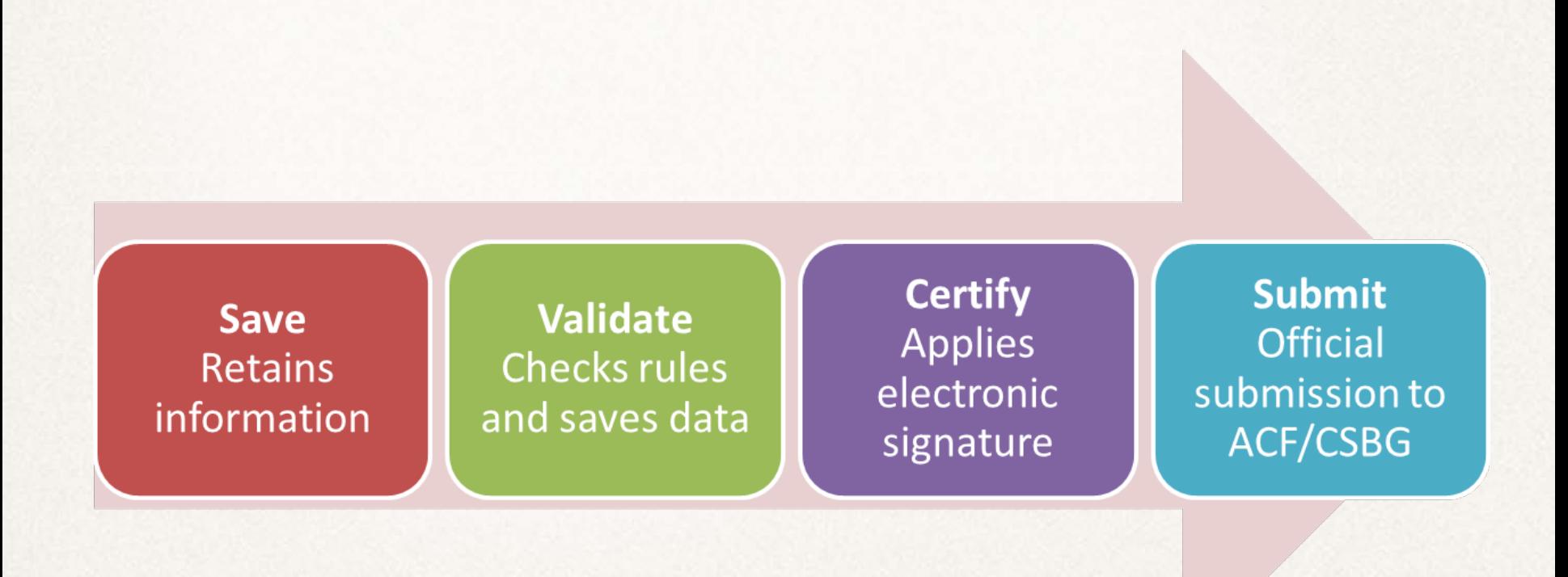

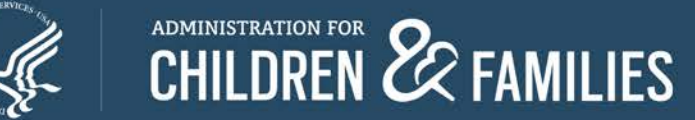

### **CSBG Federal Staff Contacts**

#### **Program Questions,** contact your CSBG Program Specialist

- **≻ Crystal Crews** Regions IV(b), V, VII [Crystal.crews@acf.hhs.gov](mailto:Crystal.crews@acf.hhs.gov)
- **E** Isaac Davis Regions III, VI, IX [isaac.davis@acf.hhs.gov](mailto:isaac.davis@acf.hhs.gov)
- Jamia Furbush Regions II, VIII, X [jamia.furbush@acf.hhs.gov](mailto:jamia.furbush@acf.hhs.gov)
- Jonna Holden Regions I, IV(a) [jonna.holden@acf.hhs.gov](mailto:jonna.holden@acf.hhs.gov)

#### **Technical Questions** and **OLDC Access Concerns**

**► Monique Alcantara** 

[melania.alcantara@acf.hhs.gov](mailto:melania.alcantara@acf.hhs.gov)

 Niki Frazier [nikita.frazier@acf.hhs.gov](mailto:nikita.frazier@acf.hhs.gov)

> Also copy **[CSBGStates@acf.hhs.gov](mailto:CSBGStates@acf.hhs.gov)** to ensure prompt response

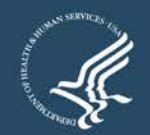

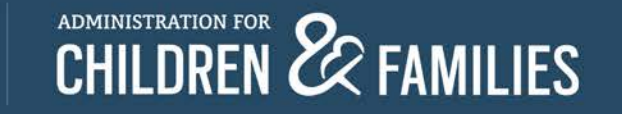

# **Questions?**

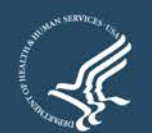

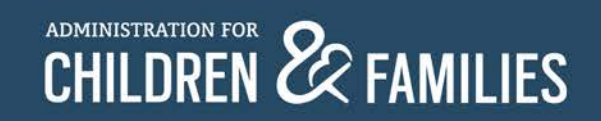